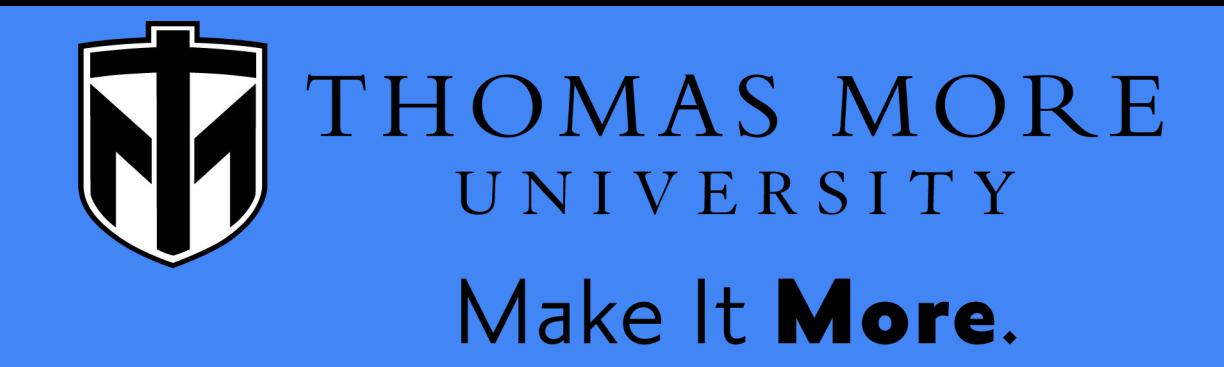

# LinkedIn 101

**Institute for Career Development and Graduate School Planning (ICG)** 

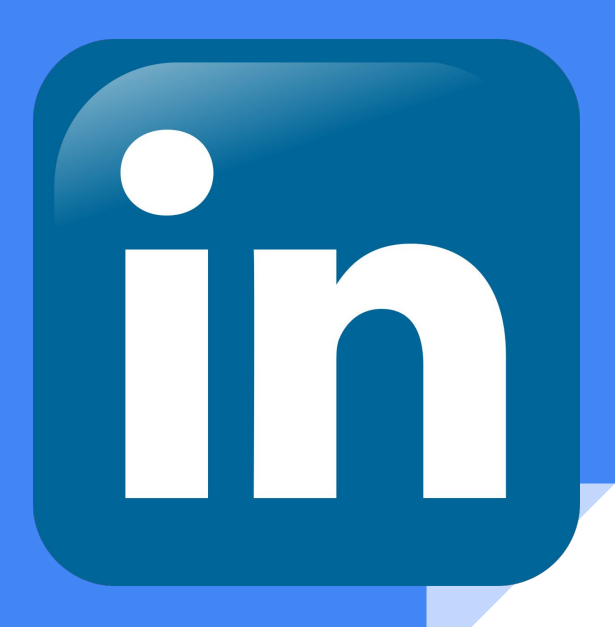

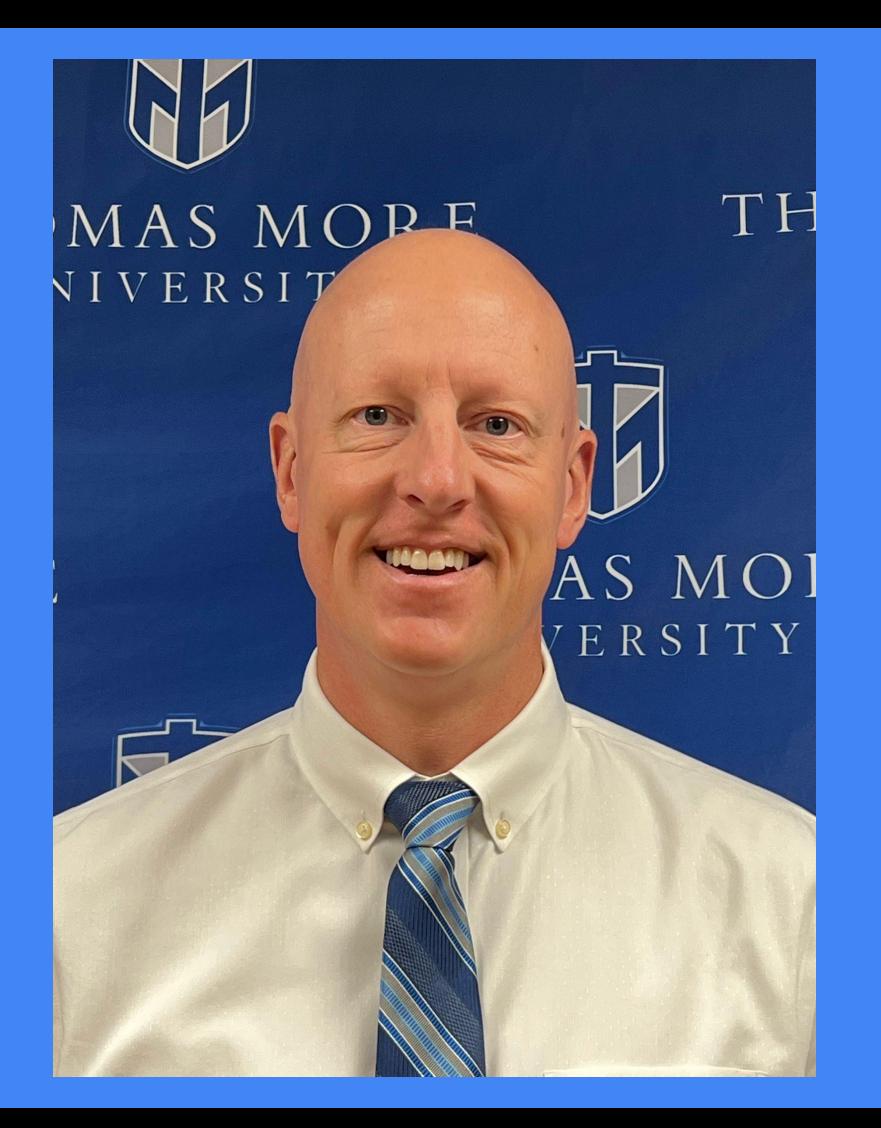

### **Hello!**

My name is Zach Rechtin and I'm the Coordinator of Career Planning. If you schedule an appointment with the ICG you'll be meeting with me!

#### Today we are going to learn:

- 1) What LinkedIn is
- 2) Why use LinkedIn
- 3) How to set up your profile
- 4) How to use the basic features

# What is LinkedIn ???

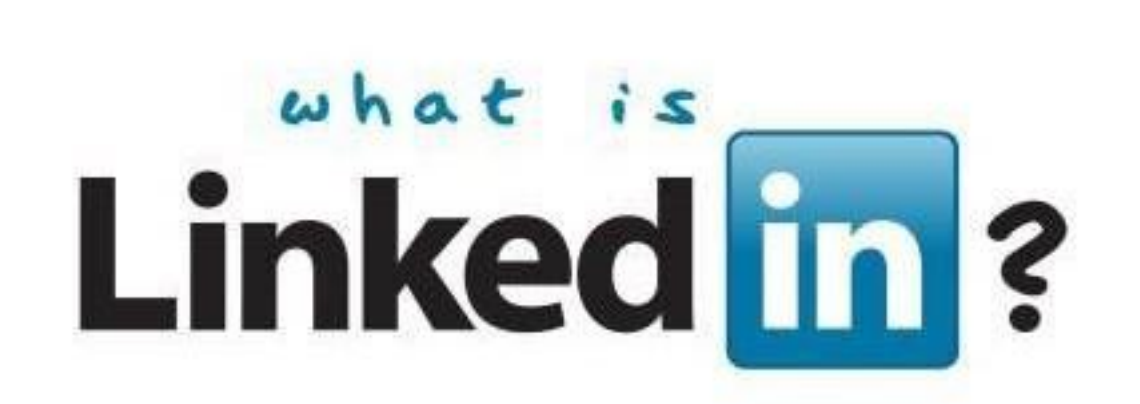

### Who do you know?

- **Family members**
- **Friends of family** members
- **Friends with jobs**
- **Former co-workers**
- **Former supervisors**
- **Neighbors**
- **Teachers**

**All of these people are part of your network!**

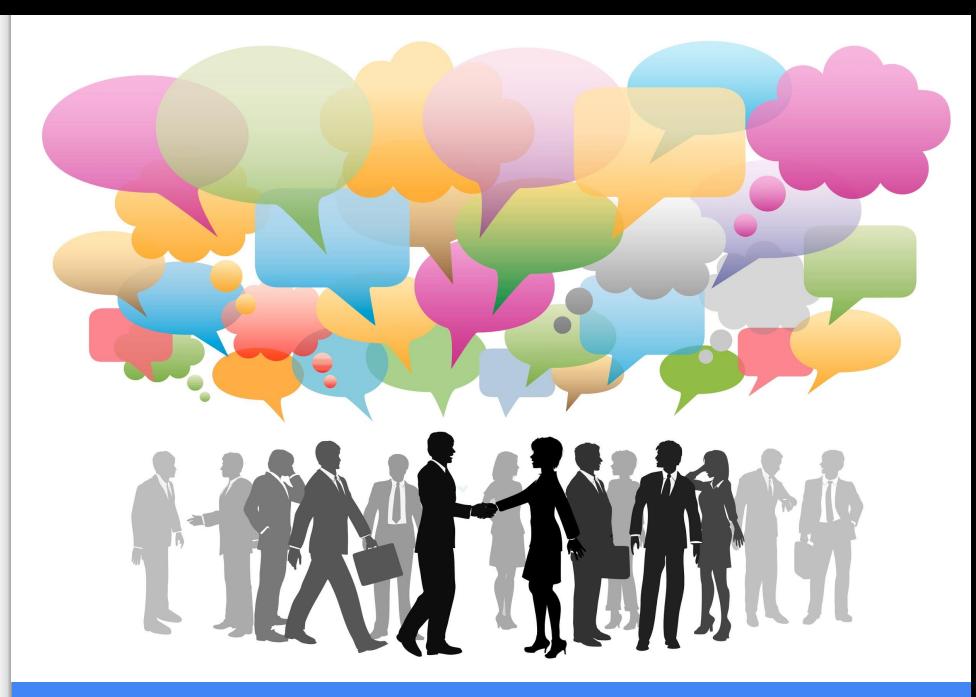

LinkedIn is a great way to stay connected to your network and connect with new professionals.

### Go to the LinkedIn website: [https://www.linkedin.com](https://www.linkedin.com/feed/)

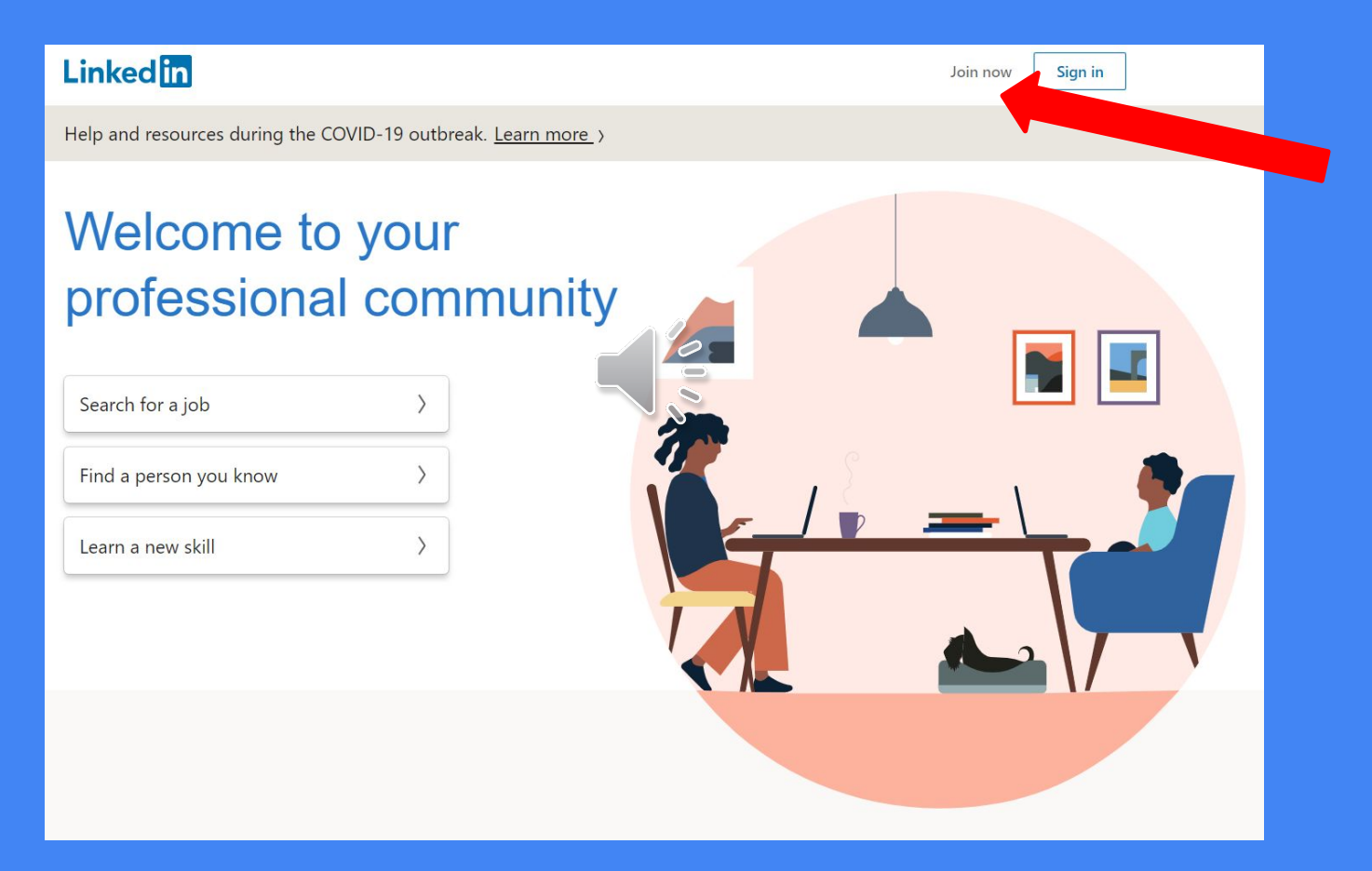

# Starting An Account:

- Use your personal email account, not your Thomas More email
- Check your email to confirm
- Provide info requested for profile
- Choose the 'I'm a student' option
- Fill in Thomas More info.
	- $\circ$  Degree = Bachelor's degree
	- $\circ$  Specialization  $=$  Major
- Connect with people you know
- Add profile photo

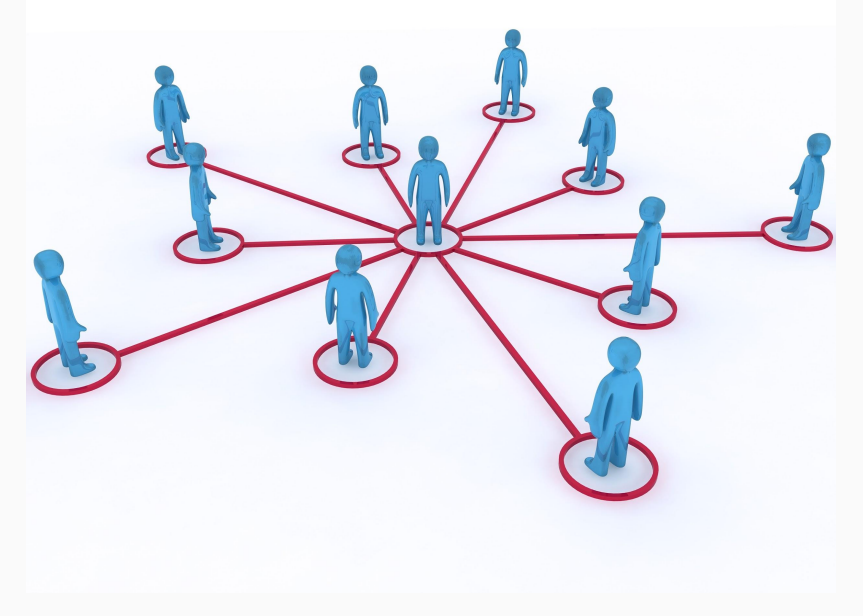

### **Professional Looking Headshot**

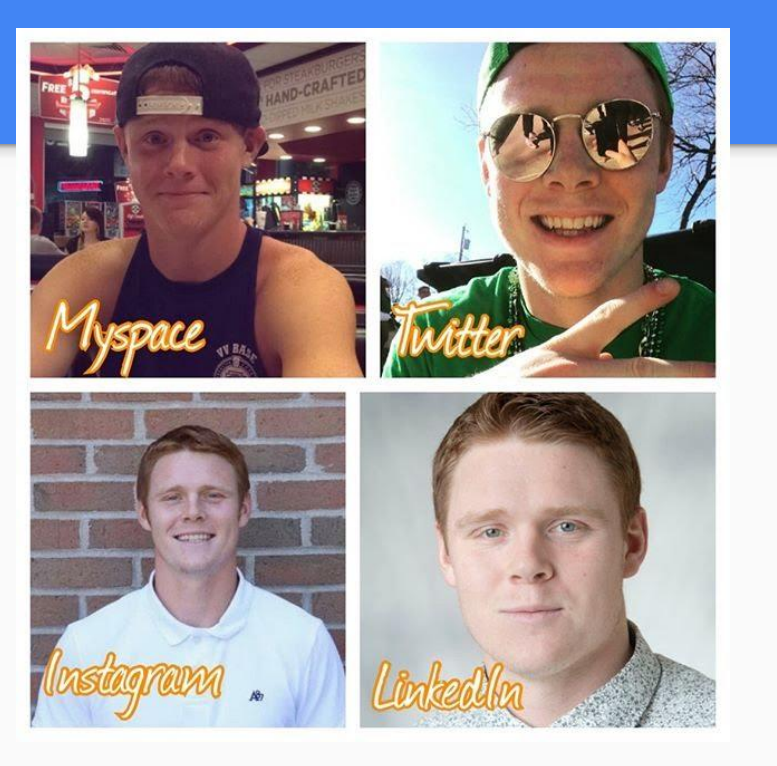

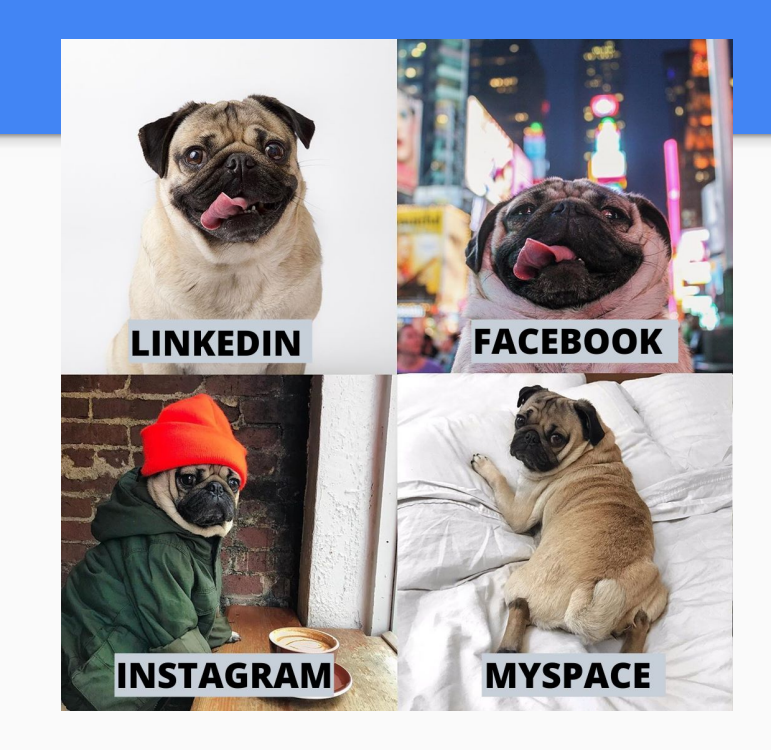

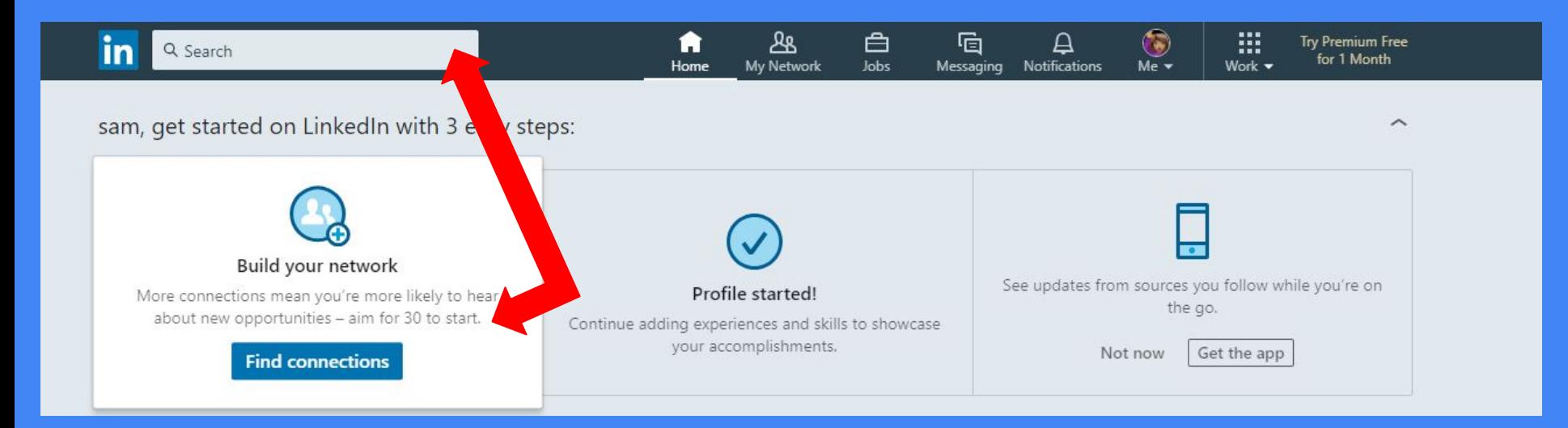

#### **Search or Find Connections:**

- 1) Find Your Professors
- 2) Find Your Friends

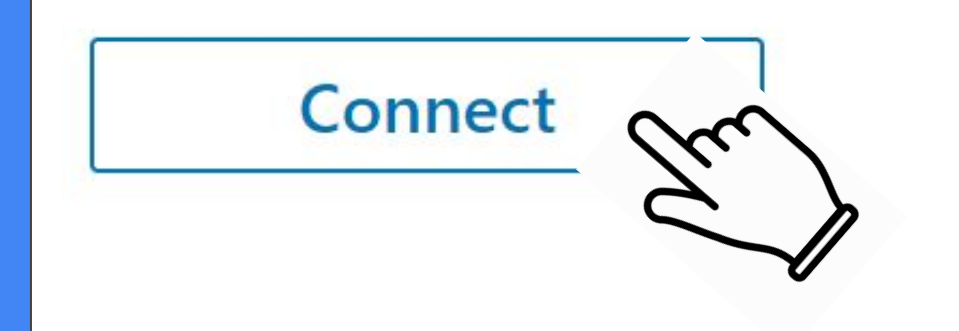

**\*\*\*Connecting with important people? Send a message when you ask to connect. \*\*\***

# Finding new connections through current connections...

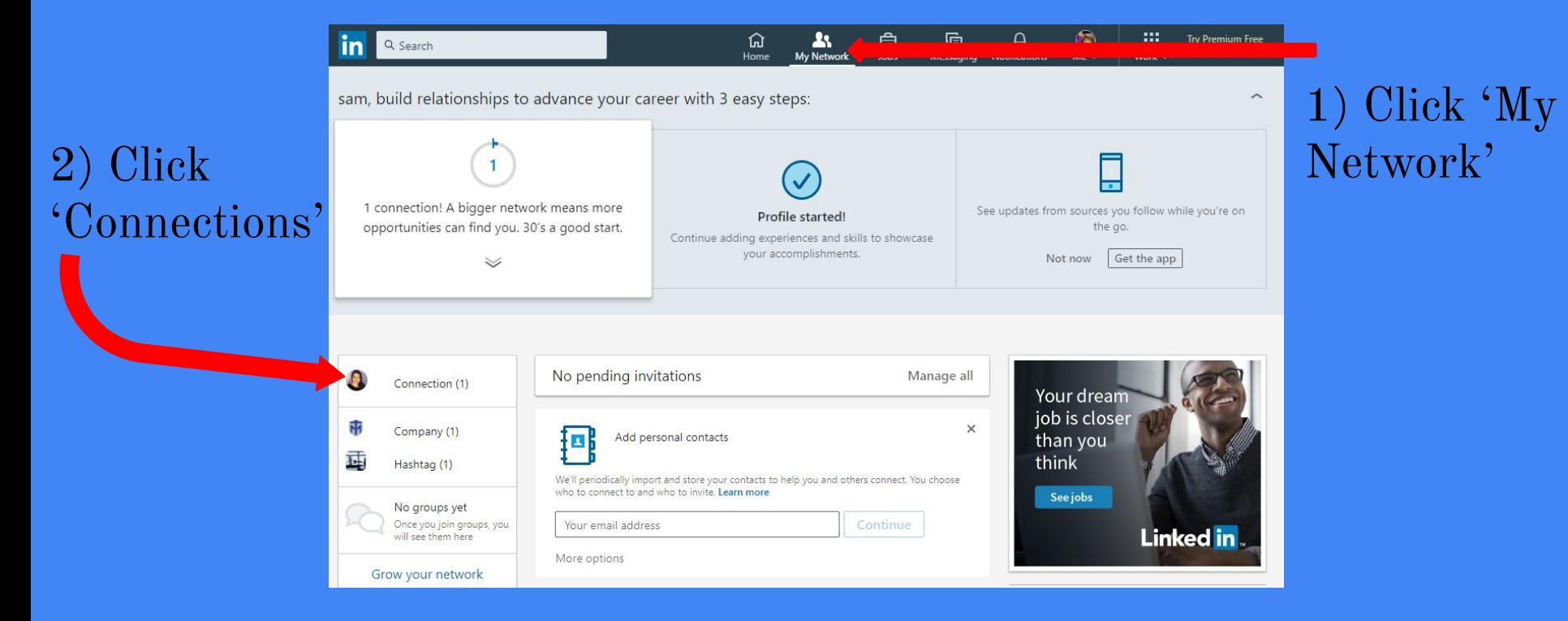

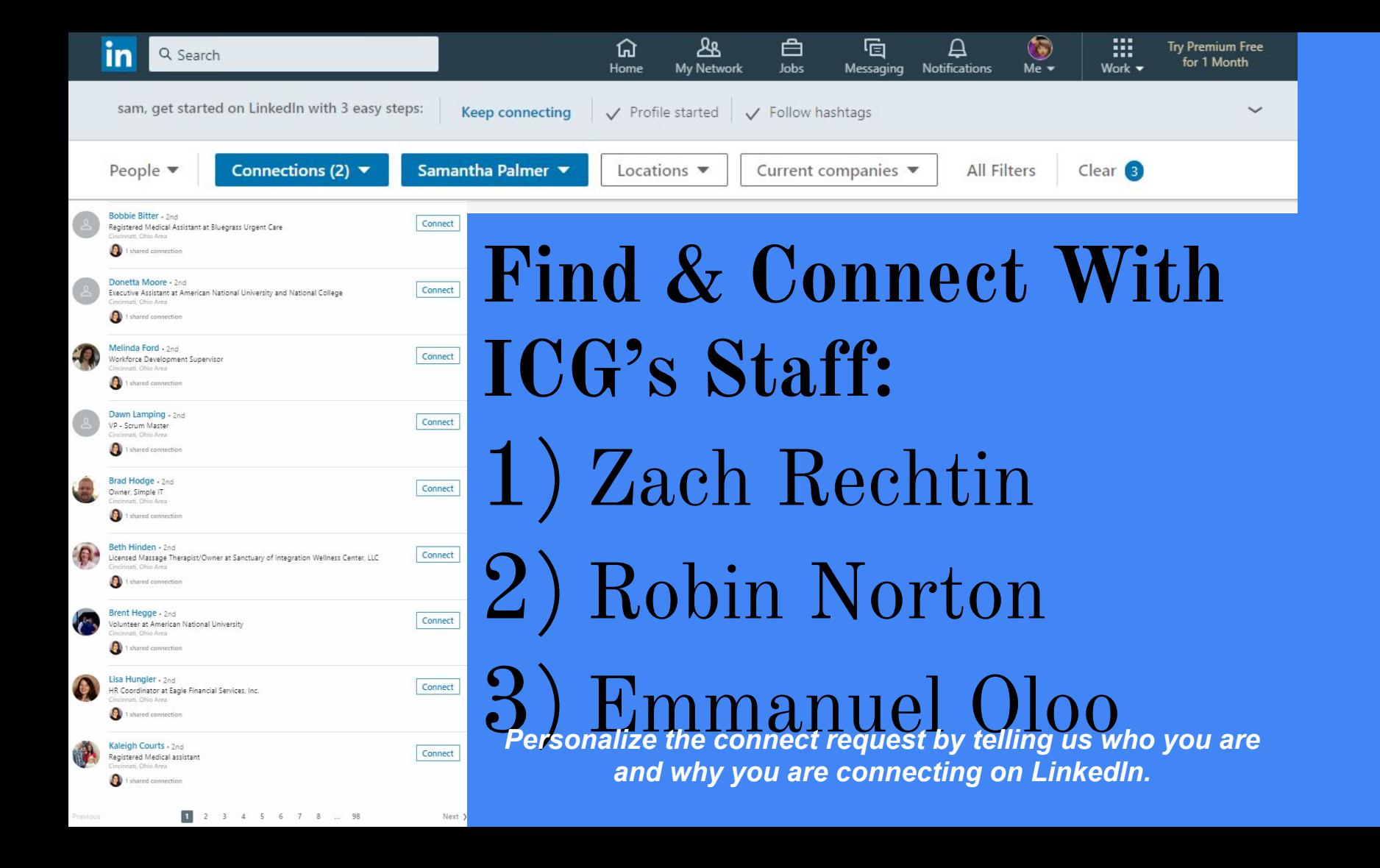

## **Settings and Privacy Assettings**

**Here**

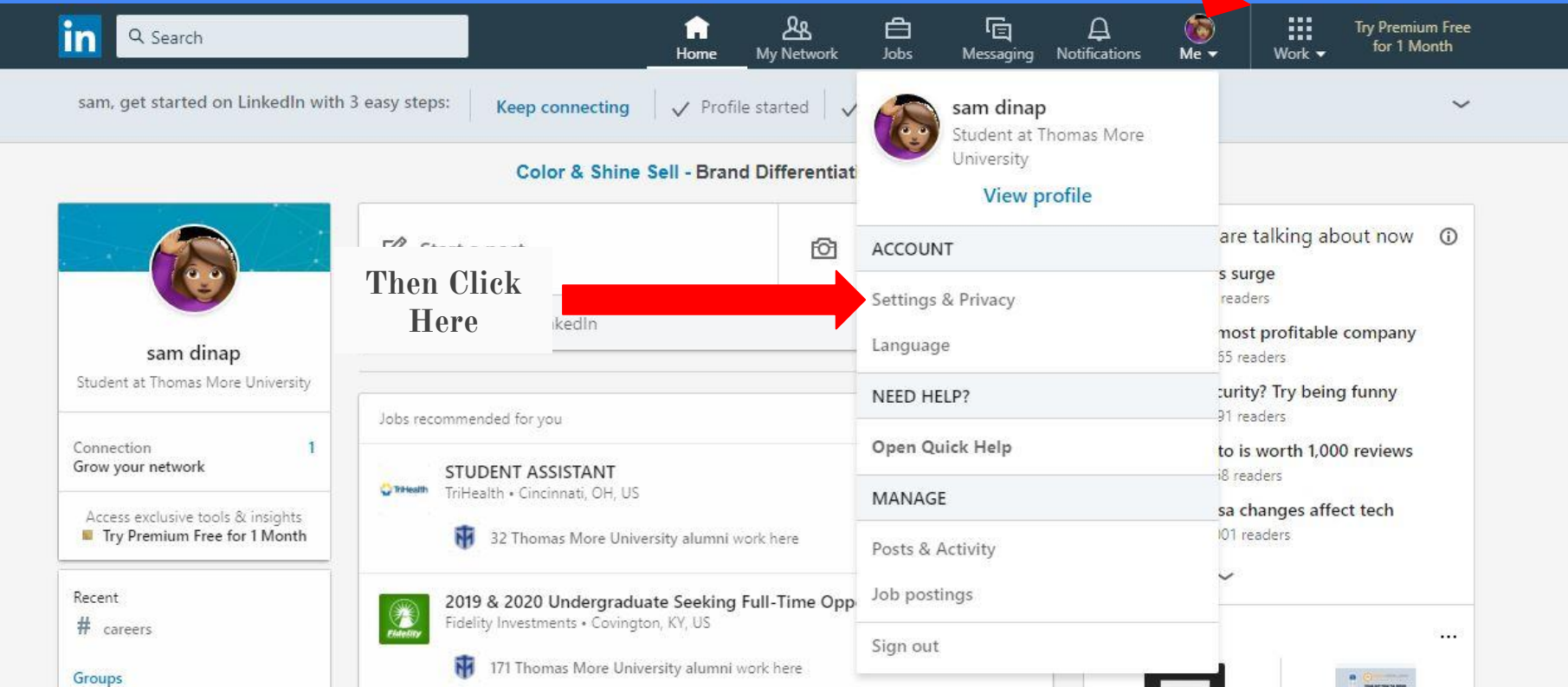

### **Personalize Your URL**

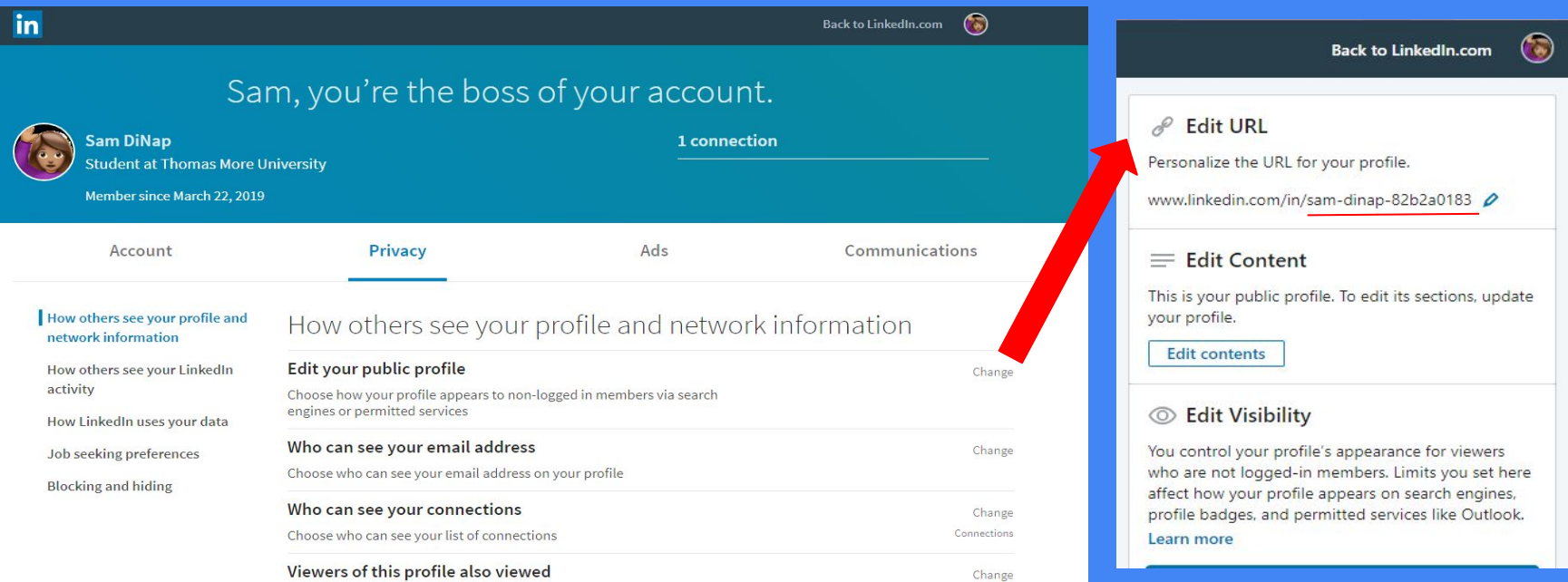

Tips:

- Try to use a variation of your name: ZacharyLRechtin, ZachRechtin, or ZacharyRechtinKY
- You can use numbers, but don't use your birthday year. You can use your birth month and day (August 19): ZachRechtin0819
- Personalizing your URL makes it easier for people to find you & looks better in you include it on your resume

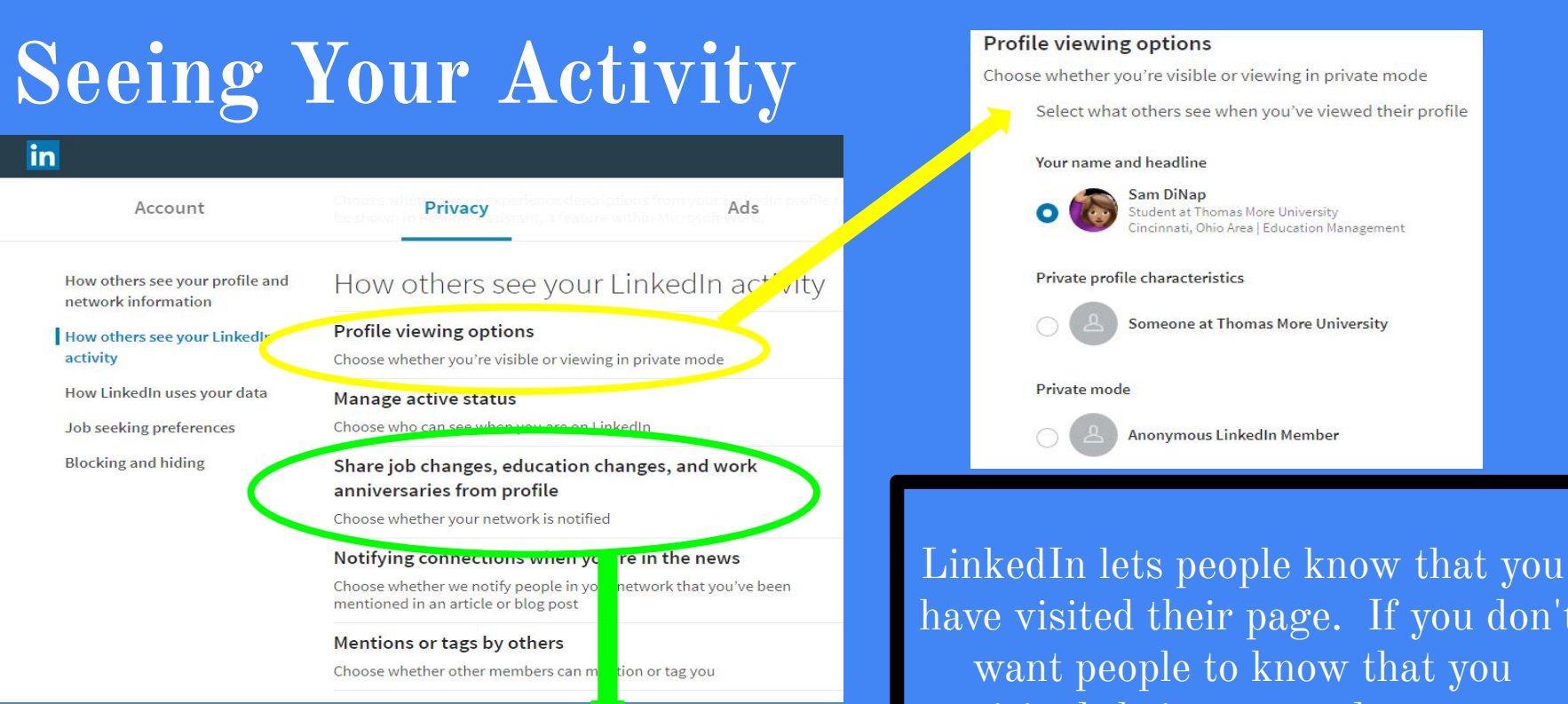

You can also adjust whether your network is notified when you update your profile.

have visited their page. If you don't visited their page update your 'Profile Viewing Options' to make your profile private.

### Want to learn more about how to use LinkedIn?

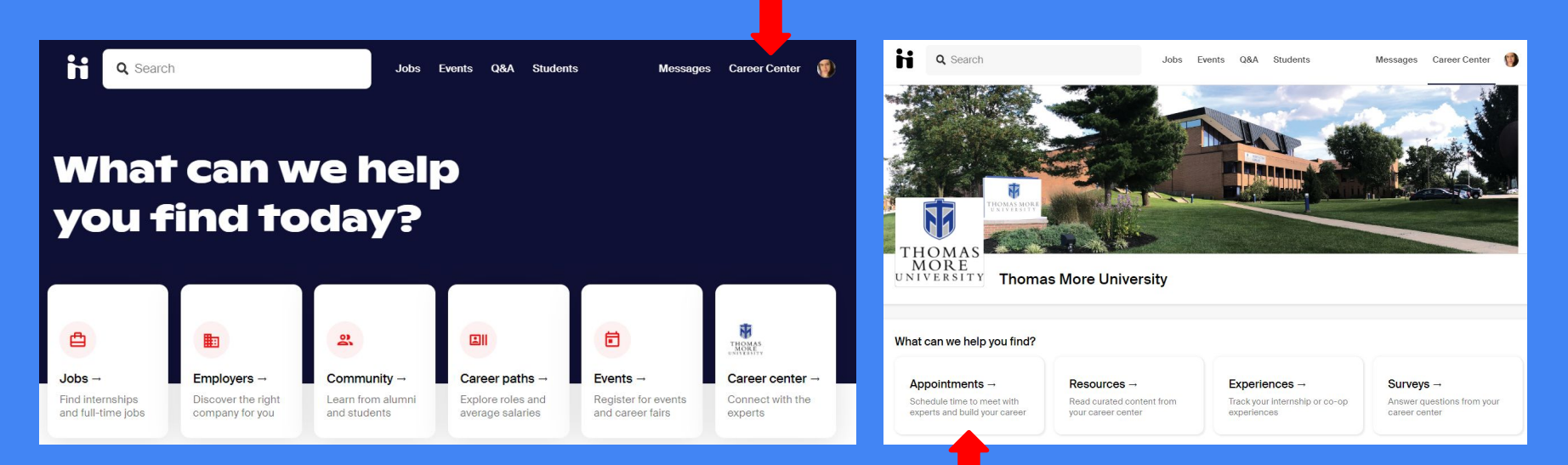

Schedule an individual LinkedIn Review appointment with the ICG Staff. Head over to [ThomasMore.JoinHandshake.com](https://thomasmore.joinhandshake.com/). Log In with your MyTMU credentials. Click Career Center, then Appointments. Follow the prompts to schedule your appointment.

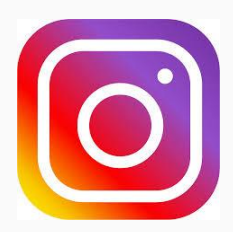

#### **@ThomasMoreICG**

**ICG Website:** [tmuky.us/icg](http://www.tmuky.us/icg)

**Student Resources**: bit.ly/ICG\_Resources

**Handshake**: ThomasMore.JoinHandshake.com

**Zach Rechtin**

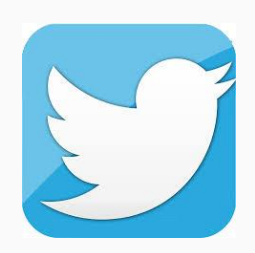

#### **@ThomasMoreICG**

**@ThomasMoreICG**

*Coordinator of Career Planning Institute for Career Development and Graduate School Planning (ICG)* rechtinz@thomasmore.edu

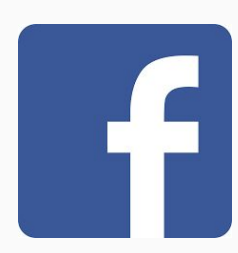